# WEB 予約サービス 移行方法

## ①佐野ゴルフクラブのホームページから オンライン予約をクリック

ユーザー名は以前使っていたものと同じです ※登録のメールアドレス パスワードは新システムでは初期パスワードになっており 登録の生年月日 (8桁) となります。

■ ログアウト | ■ 予約カレンダーへ

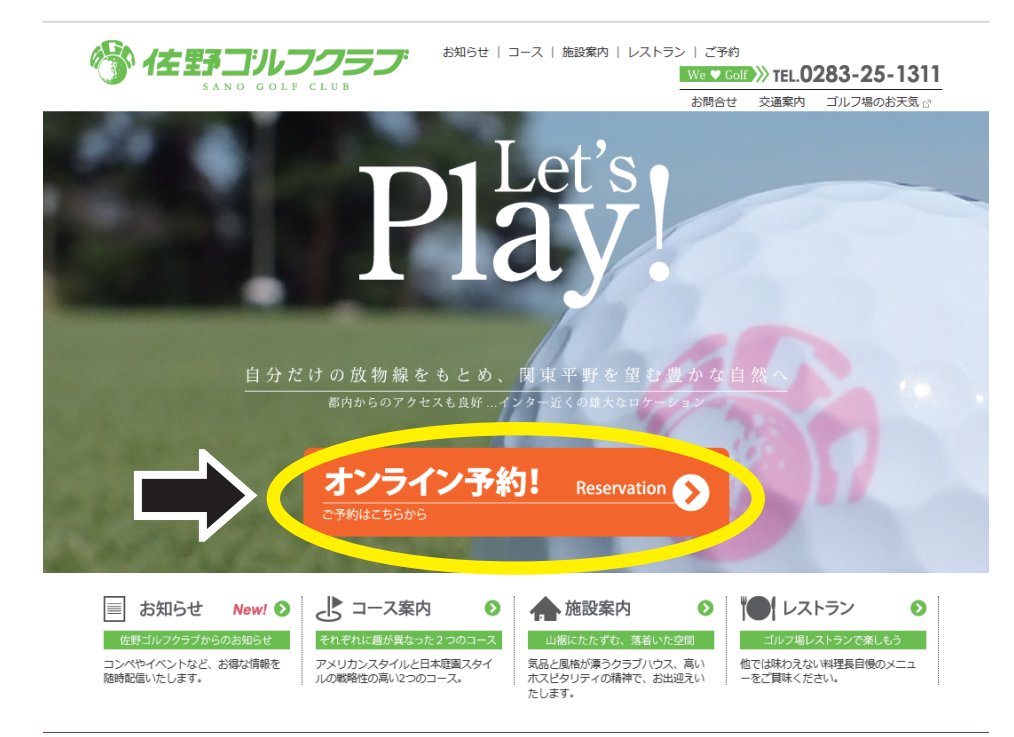

新型コロナウィルスへの対応について

## ②下のページが表示 ユーザー名・パスワードを入力してログインして下さい

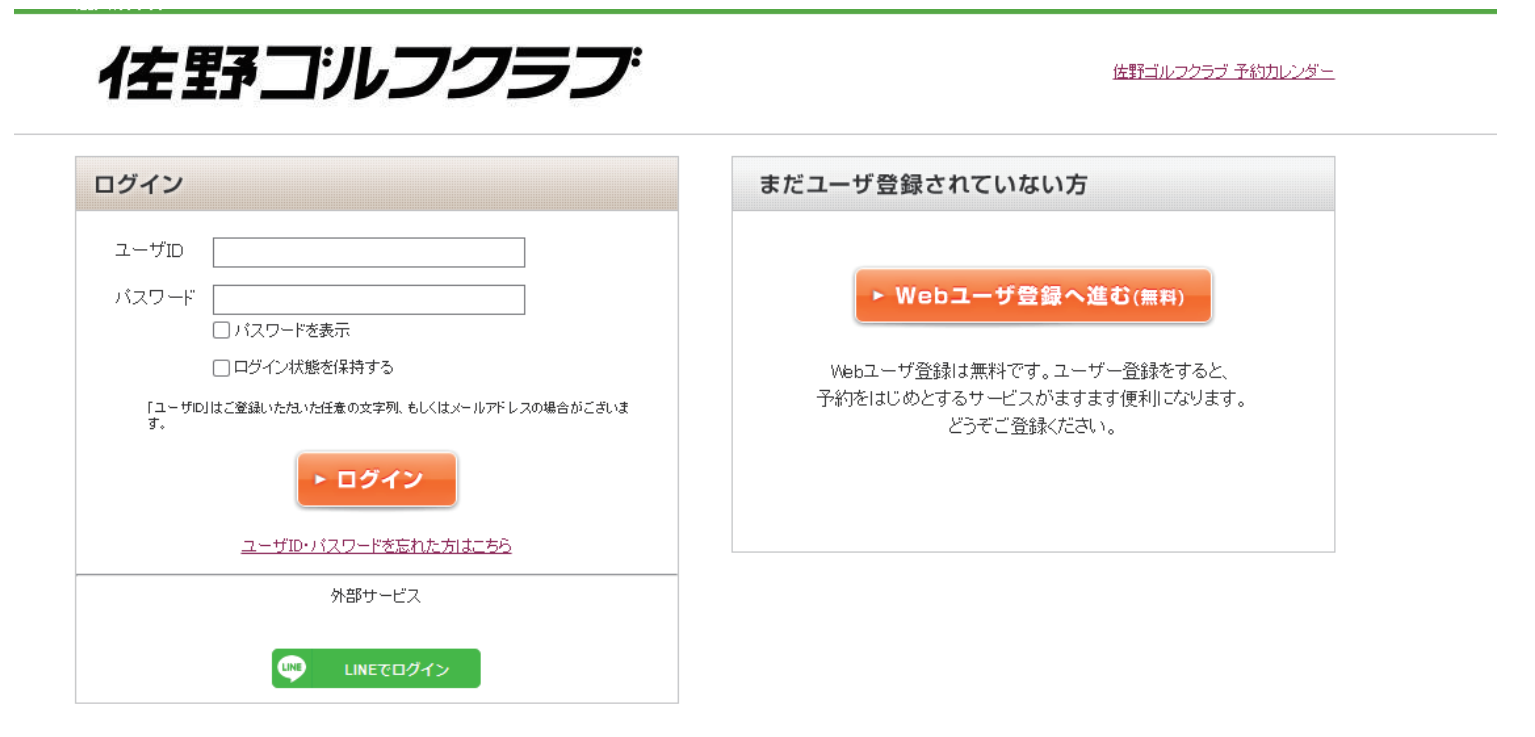

#### 例 1974 年 7 月 28 日 ➡ 19740728

#### ③下の会員ページが表示されたらログイン完了です。

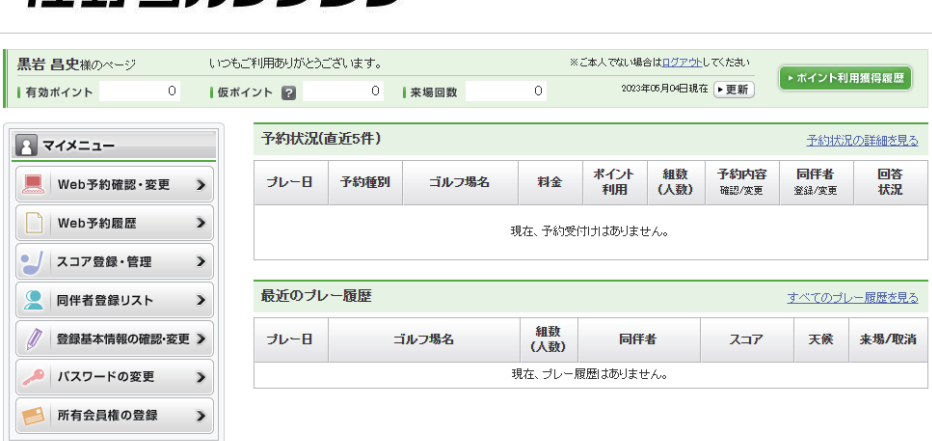

**イ##ネヿ゚゚゚゚゚ルフクラブ** 

〇ログインできない

→ID( メールアドレス )・生年月日をもう一度ご確認ください

〇ユーザー ID・パスワードを忘れた方はこちらをクリックした方

 →パスワードがリセットされています。初期設定の生年月日ではログイン が出来なくなっている為、登録のメールアドレスに届いているメールか ら新しいパスワードを設定して下さい。

※メールが確認できない方は予約係までご連絡ください。

〇ユーザー ID・パスワードが正しいはずなのにログインできない

→システム側のエラーの可能性もありますのでお手数ですが予約係まで お問い合わせをお願い致します。